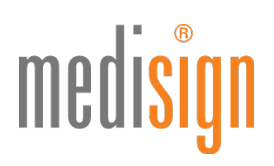

## **QUICKGUIDE**

## zur Antragstellung des medisign Institutionsausweises (SMC-B) für Apotheken

Stand: 14.06.2023

### Vorbemerkung

Einige (Landes-) Apothekerkammern ermöglichen die **direkte** SMC-B-Bestellung im medisign Antragsportal ohne Vorgangsnummer. Die gewünschte(n) Karte(n) sollten Sie jedoch erst dann in unserem Portal bestellen, wenn Sie bei Ihrer zuständigen Kammer den kammerinternen Antragsprozess durchlaufen und einen positiven Bescheid erhalten haben. Bitte informieren Sie sich hierzu bei Ihrer Kammer.

Andere Apothekerkammern unterstützen hingegen keine direkte SMC-B-Bestellung im medisign Antragsportal. Um den Antragsprozess zu starten, leiten wir Sie daher zunächst auf das Mitgliederportal Ihrer zuständigen Kammer. Bitte beachten Sie: Für die Anmeldung am Kammerportal benötigen Sie i. d. R. Zugangsdaten Ihrer Kammer. Folgen Sie im Kammerportal bitte den Hinweisen und wählen Sie medisign als Anbieter aus. Je nach Kammer werden Sie von dort direkt auf Ihren bereits vorbefüllten Antrag im medisign Portal weitergeleitet oder Sie erhalten eine Vorgangsnummer, die Sie bitte in das dafür vorgesehene Feld eintragen.

### Aufruf des medisign Antragsportals

1. Bitte klicken Sie auf den folgenden Link, um zum Antragsportal zu gelangen: [www.smc-b.de/apotheken](http://www.smc-b.de/apotheken)

Klicken Sie auf den blauen Button "Jetzt beantragen", wählen Sie über das Dropdown-Menü Ihre zuständige Apothekerkammer aus, geben Sie -falls erforderlich – Ihre Vorgangsnummer ein und klicken Sie dann auf "Bestellung starten".

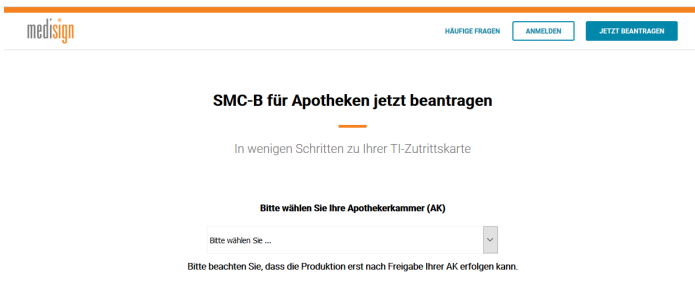

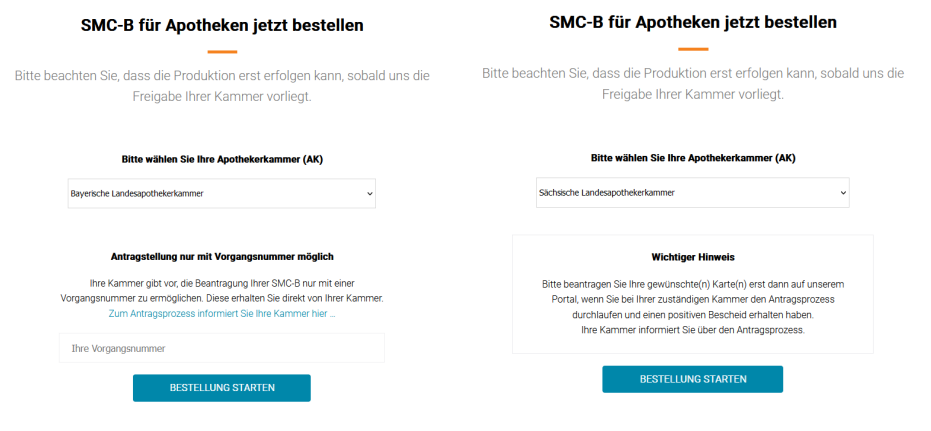

*Abbildung: Bestellung starten mit/ohne Vorgangsnummer (am Beispiel zweier Kammern)*

2. Nun öffnet sich der zu befüllende Antrag. Bitte geben Sie Schritt für Schritt alle benötigten Daten ein, um den Antragsprozess zu vervollständigen. Ist ein Abschnitt vollständig ausgefüllt, wird aus dem roten Stift ein grüner Haken. Bitte klicken Sie auf den blauen Button "Weiter", um zum nächsten Abschnitt zu wechseln.

Hinweis: Falls Sie von Ihrem Kammerportal weitergeleitet wurden bzw. eine Vorgangsnummer erhalten haben, sind einige Felder vorausgefüllt. Bei Unstimmigkeiten wenden Sie sich bitte an Ihre Kammer.

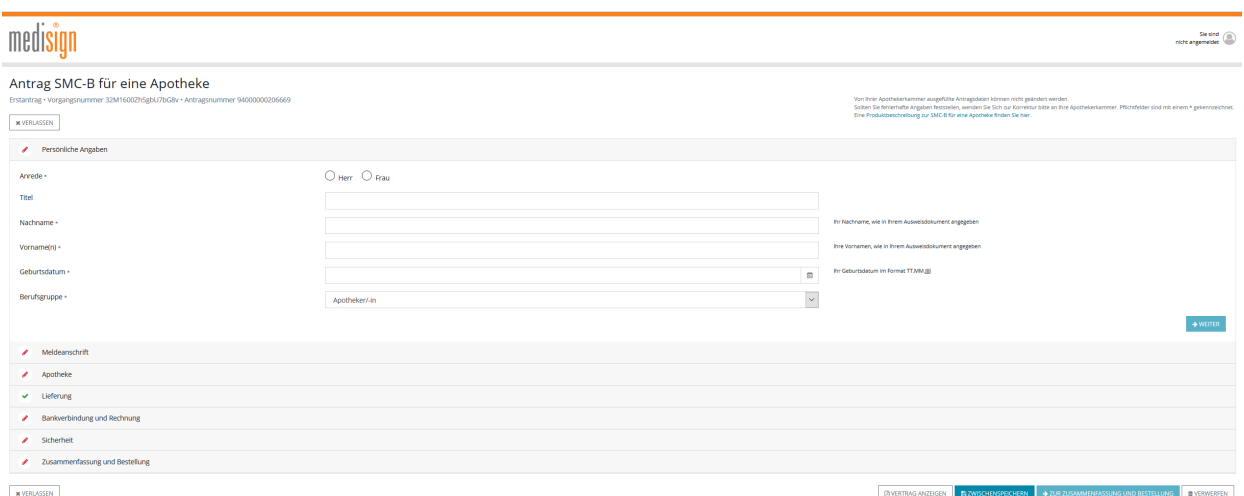

3. Unter dem Punkt "Sicherheit" legen Sie bitte ein Sperr- und Kartenkennwort fest, das Sie sowohl für die Freischaltung Ihrer SMC-B benötigen als auch für eine evtl. Sperrung Ihrer SMC-B. Das Kennwort sollte eine Mindestlänge von 8 Zeichen besitzen. Wiederholen Sie die Eingabe bitte, um Tippfehler zu vermeiden. Hinweis: Bitte merken und notieren Sie sich Ihr Sperr- und Kartenkennwort, denn es ist nicht reproduzierbar, d.h. Sie können es nicht durch eine "Passwort-vergessen-Funktion" wiederherstellen bzw. erneuern. Falls Sie es vergessen, müssen Sie eine neue kostenpflichtige Karte bestellen

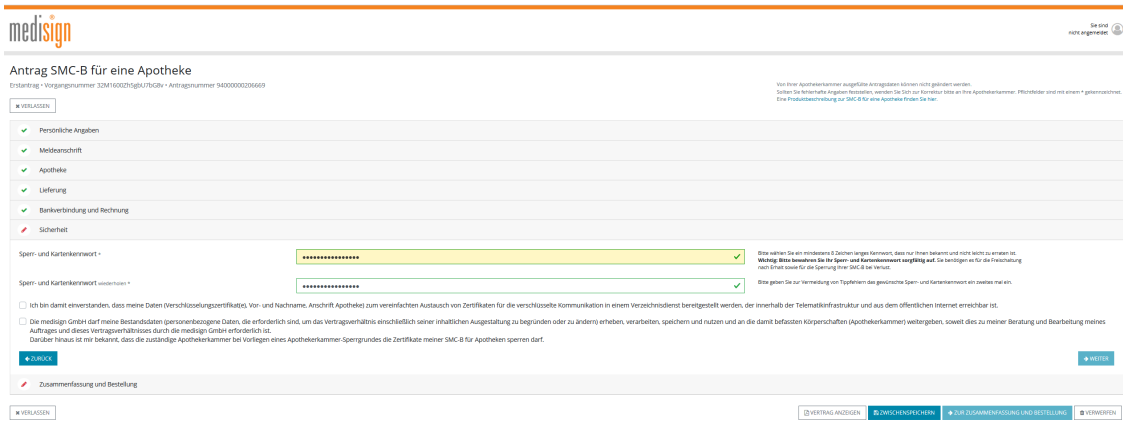

4. Damit medisign die SMC-B für Sie ausstellen kann, müssen Sie sich persönlich identifizieren (gesetzliche Vorgabe seit 1.4.2023). Aktuell stehen Ihnen hierfür drei Verfahren zur Verfügung. (Bitte beachten Sie die Hinweise zur Identifizierung auf S. 5-6). Tragen Sie die Daten des Ausweisdokuments (vorzugsweise Personalausweis) ein, das Sie zur Identifizierung nutzen werden.

Hinweis: Bei Vorlage eines Reisepasses benötigen wir eine aktuelle (nicht älter als 3 Monate) Meldebescheinigung (EU-Bürger) bzw. einen Aufenthaltstitel (Nicht-EU-Bürger) von Ihnen

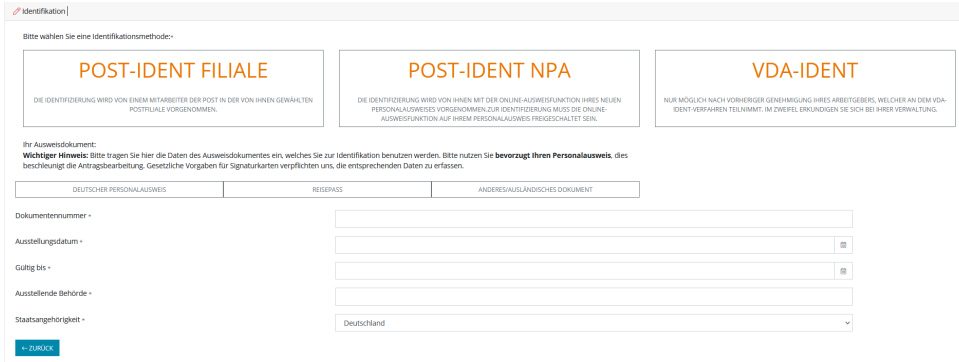

5. Bitte wählen Sie unter "Zusammenfassung und Bestellung" das gewünschte Zahlungsmodell aus. Sie werden zudem gebeten, den "Vertrag über die Erstellung von Security Modul Card Typ B" zur Kenntnis zu nehmen, der als Grundlage der Vertragsbeziehung mit der medisign GmbH dient. Klicken Sie abschließend auf den blauen Button "Zur Zusammenfassung und Bestellung".

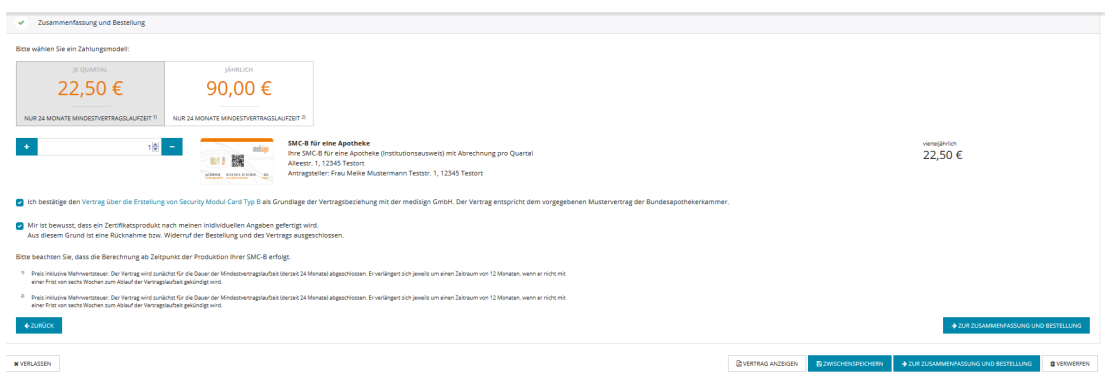

6. Nun erscheint die Eingabemaske "Anmelden".

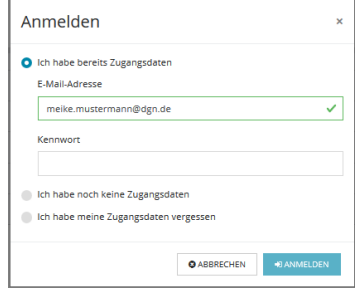

- a. Falls Sie bereits Zugangsdaten zum medisign Kunden- und Antragsportal besitzen, geben Sie diese bitte ein.
- b. Falls Sie noch keine Zugangsdaten besitzen, wählen Sie die Option "Ich habe noch keine Zugangsdaten".

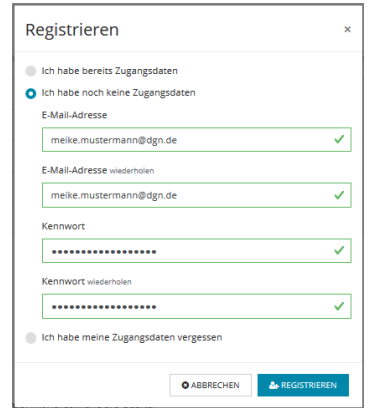

Es erscheint die folgende Eingabemaske. Bitte vergeben Sie ein Kennwort und merken Sie sich dieses gut, da Sie es später für den Zugang zum medisign Kunden- und Antragsportal benötigen, wo Sie z. B. Ihre medisign SMC-B freischalten, Ihre Stammdaten ändern und Rechnungen einsehen können.

Hinweis: Dieses Kennwort ist nicht identisch mit dem unter "Sicherheit" gewählten Sperr- und Kartenkennwort!

7. Nach Anmeldung bzw. Registrierung wird Ihnen an die angegebene E-Mail-Adresse eine Transaktionsnummer (TAN) geschickt, die Sie bitte in die folgende Maske eingeben und dann auf "Code bestätigen" klicken.

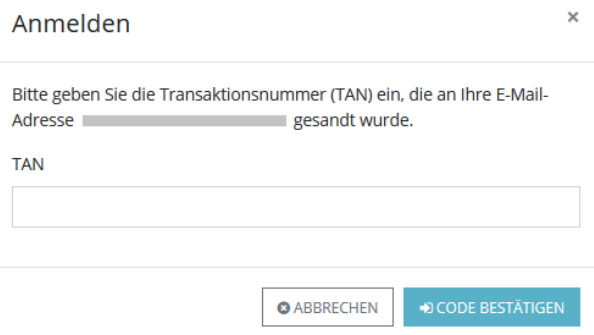

8. Nun erscheint eine Zusammenfassung Ihrer Bestellung. Prüfen Sie bitte nochmals Ihre Angaben auf Richtigkeit und klicken abschließend auf den blauen Button "Antrag einreichen & kostenpflichtig bestellen".

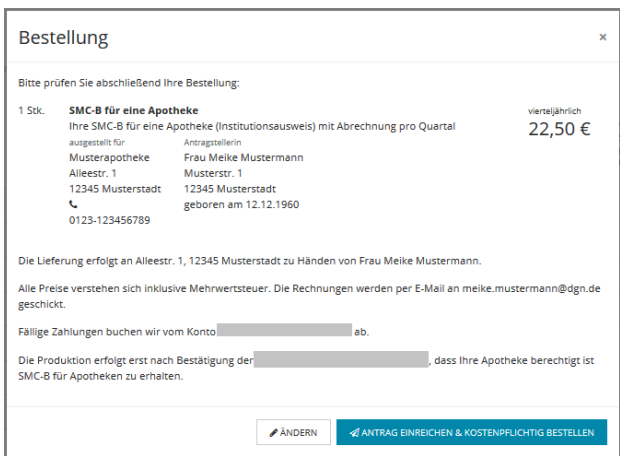

9. Nach dem Absenden Ihres Antrags erscheint eine Bestellbestätigung. Diese sollten Sie nun als PDF-Datei herunterladen und zur Wiedervorlage auf Ihrem PC speichern, da Sie hier wichtige Informationen zu Ihrem Antrag finden. Auch der "Vertrag über die Erstellung von Security Modul Card Typ B" steht als PDF-Download bereit.

## medisign

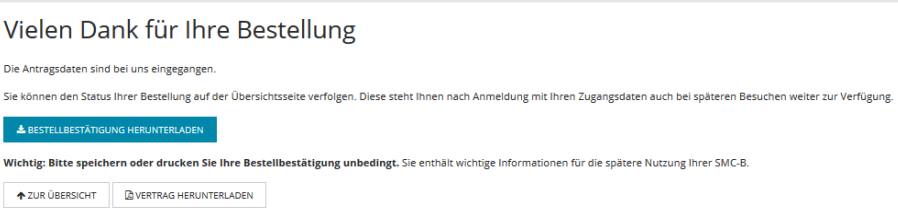

### Hinweise zur Identifizierung:

#### POSTIDENT in der Filiale:

- Suchen Sie bitte eine Postfiliale Ihrer Wahl auf. Sie benötigen:
	- den POSTIDENT-Coupon, den Sie mit den Antragsunterlagen ausgedruckt haben
	- das bei der Antragstellung angegebene Ausweisdokument: Personalausweis oder Reisepass
- Ein:e Post-Mitarbeiter:in identifiziert Sie kostenfrei anhand Ihres Ausweisdokuments und übermittelt die Identifizierungsdaten elektronisch an das medisign Trustcenter.
- Bitte beachten: Die Identifizierung muss innerhalb von zwei Wochen nach SMC-B-Antragstellung erfolgen. Sonst verliert der POSTIDENT-Coupon seine Gültigkeit.
- Falls Sie Ihren Reisepass als Ausweisdokument verwendet haben: Bitte senden Sie uns auf dem Postweg eine Kopie Ihrer aktuellen Meldebescheinigung (nicht älter als 3 Monate) bzw. Ihres Aufenthaltstitels (EAT).
- Den POSTIDENT-Coupon behalten Sie bitte; schicken Sie diesen nicht mit ein.

#### POSTIDENT durch Online-Ausweisfunktion:

- Identifizierung über die NFC-Funktion Ihres Smartphones (Android/iOS)
- Sie benötigen einen deutschen Personalausweis mit freigeschalteter Online-Ausweisfunktion.
- Vorteil: Schnell und einfach online jederzeit und überall

#### VDA-Ident (Vertrauensdienste-Ident-Verfahren):

- Vor-Ort-Identifizierung durch Mitarbeitende, die medisign für diese Aufgabe schult und zertifiziert
- Kommt v. a. im stationären Sektor zum Einsatz: Klinikmitarbeitende aus der Verwaltung übernehmen die Identitätsfeststellung ihrer Kolleg:innen oder von Belegärzt:innen.
- Diese Ident-Methode ist nur möglich, wenn der **Arbeitgeber** dieses Verfahren anbietet.

### Das passiert nach Antragseingang

- Ihre Unterlagen werden nun zur Prüfung und Freigabe an Ihre zuständige (Landes-)Apothekerkammer weitergeleitet.
- Nach Freigabe durch die Kammer erfolgt die Produktion der SMC-B bei medisign.
- Die SMC-B erhalten Sie per Einschreiben Einwurf an Ihre im Antrag gewählte Lieferadresse (Apothekenadresse oder private Meldeanschrift).
- Der zugehörige PIN-Brief wird Ihnen ca. drei Tage später ebenfalls als Einschreiben Einwurf an die gewählte Lieferadresse zugestellt. Bitte sorgen Sie dafür, dass die Postzustellung unter dieser Anschrift möglich ist. Bitte sorgen Sie dafür, dass die Postzustellung unter dieser Anschrift möglich ist.
- Wenn Sie sowohl den Kartenbrief mit der SMC-B als auch den PIN-Brief mit dem Freischaltungscode erhalten haben, schalten Sie die Karte im medisign Antragsportal bitte möglichst schnell frei. Erst nach der Freischaltung können Sie Ihre SMC-B in Betrieb nehmen und in der Telematikinfrastruktur nutzen.

### Weiterführende Informationen & technischer Support

- Anleitung zur Freischaltung Ihrer SMC-B: [www.medisign.de/smcb](https://www.medisign.de/smcb)
- Beantragung und Inbetriebnahme von SMC-B Folgekarten: [www.medisign.de/folgekarte](https://www.medisign.de/folgekarte)
- Für Rückfragen steht Ihnen unser Kundencenter gerne zur Verfügung: [www.medisign.de/support/kundencenter](https://www.medisign.de/support/kundencenter)
- Antworten auf häufige Fragen finden Sie hier: [www.medisign.de/faqSMC-B](https://www.medisign.de/faqSMC-B)